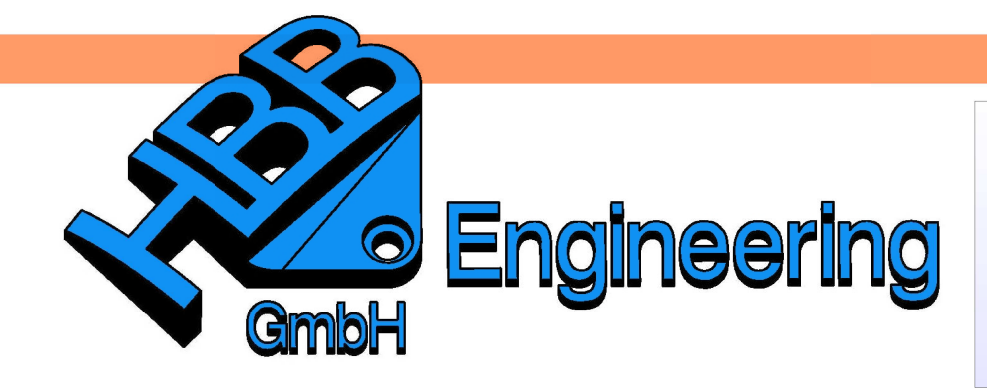

**HBB Engineering GmbH** Salzstraße 9 D-83454 Anger

Telefon +49 (0)8656-98488-0 Telefax +49 (0)8656-98488-88 Info@HBB-Engineering.de www.HBB-Engineering.de

## **Allgemeine Tasche**

Version: NX 8 Ersteller: Sebastian Höglauer

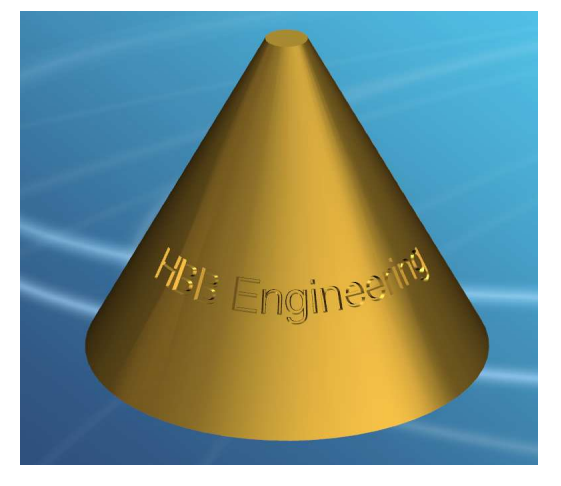

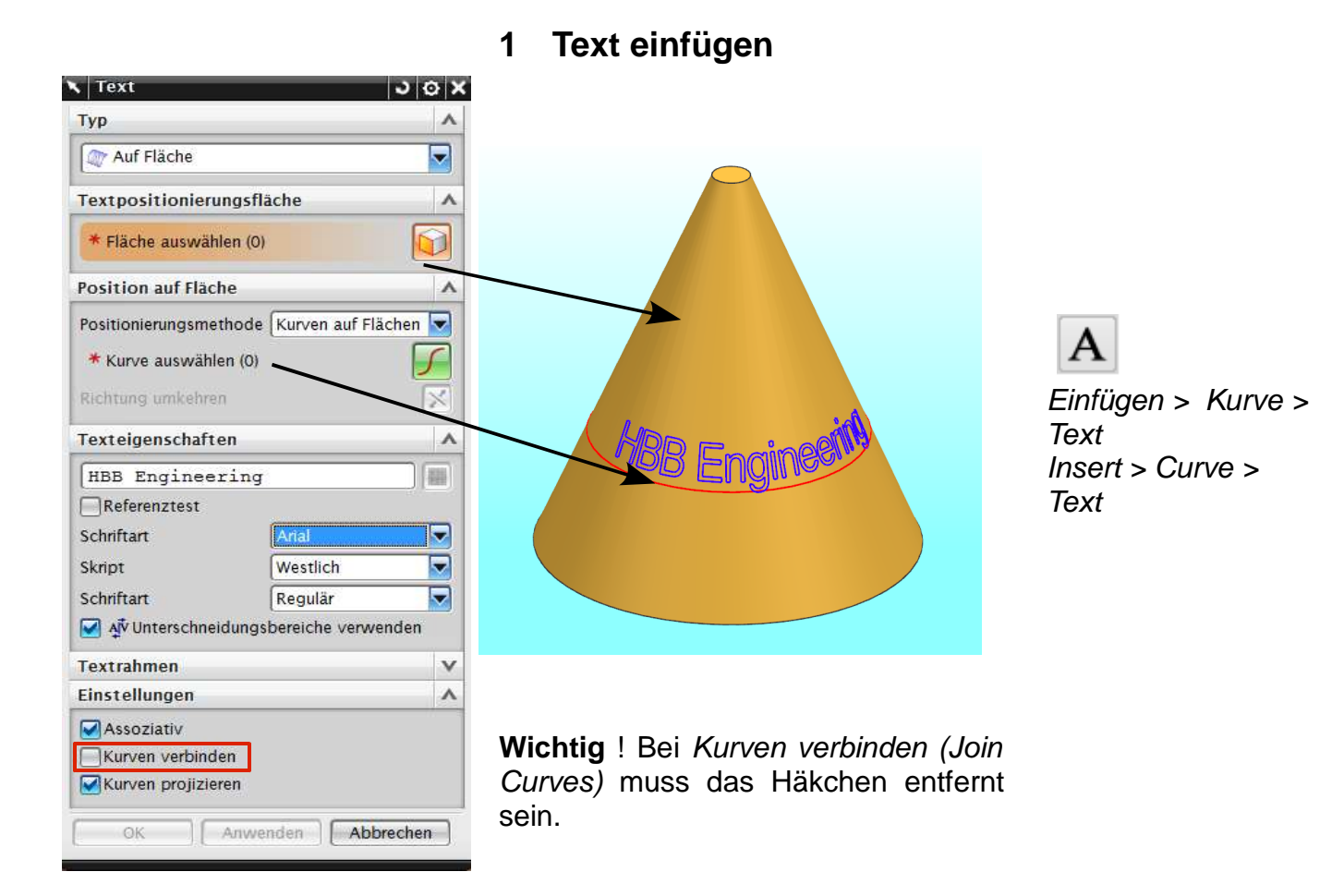

## **2 Allgemeine Tasche**

Um zu den einzelnen Menüpunkten zu gelangen, müssen die Icons manuell angewählt werden, bzw. mit MB2 springt man auch von Menüpunkt zu Menüpunkt.

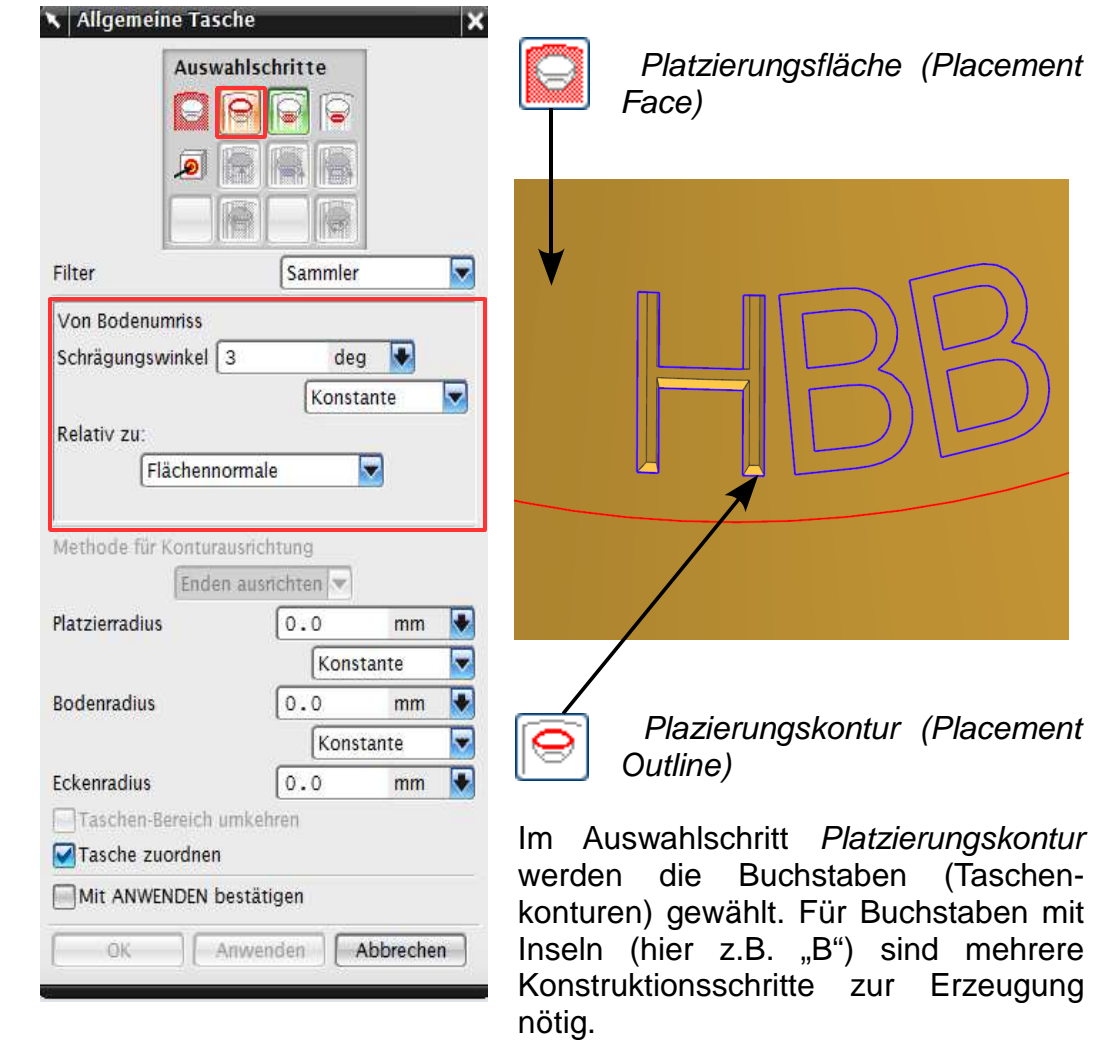

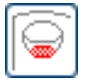

Bodenfläche (Floor Face)

Ist keine Bodenfläche vorhanden, wird die Option Offset ausgewählt und die Taschentiefe angegeben.

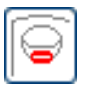

Boden-Kontur (Floor Outline)

Die Schrägstellung der Taschenwände ist hier einzugeben. Bei der ersten Erstellung der Tasche kann man diesen Wert auch bei der Plazierungskontur (Placement Outline) angeben. Bei der nachträglichen Änderung der Tasche kann man die Schrägstellung nur noch bei Boden-Kontur angeben. Bug?

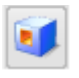

Einfügen > Konstrutionsformelemet > Tasche

Insert > Design Feature > Pocket

Allgemeine Tasche  $\overline{\mathbf{x}}$ Allgemeine Tasche × Auswahlschritte Auswahlschritte  $\Theta$  $\bullet$ Q  $\bigodot$ **IG** 8RNB IG. Filter Sammler  $\overline{\mathbf{v}}$ Filter  $\overline{\mathbf{z}}$ Sammler Theoretisch<sup>V</sup> Von Platzierumriss Schrägungswinkel 3 deg D Umkehren  $\overline{\mathbf{v}}$ Konstante Relativ zu: Flächennormale  $\blacktriangledown$ Methode für Konturausrichtung Methode für Konturausrichtung Enden ausrichten Enden ausrichten Platzierradius  $\sqrt{0.0}$ G  $\boxed{0.0}$  $mm$ Platzierradius o mm  $\blacktriangledown$ Konstante U Konstante D **Bodenradius**  $\boxed{0.0}$  $mm$ **Bodenradius**  $\sqrt{0.0}$ n  $\overline{mm}$ Konstante  $\overline{\mathbf{z}}$ a Konstante Eckenradius  $\left[0.0\right]$  $mm$ D Eckenradius  $0.0$  $\mathbf \Pi$  $mm$ Taschen-Bereich umkehren Taschen-Bereich umkehren Tasche zuordnen Tasche zuordnen Mit ANWENDEN bestätigen Mit ANWENDEN bestätigen Anwenden | Abbrechen OK Anwenden **OK** Abbrechen

So kann die Schrägstellung der Taschenwände nachträglich geändert werden, nach dem der Befehl schon einmal ausgeführt wurde.

Sollte bei dem Abschließen der Allgemeinen Tasche diese Fehlermeldung erscheinen, liegt meist ein Toleranzproblem vor.

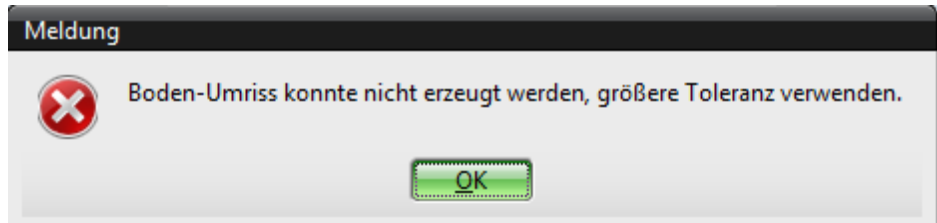

Um das Problem zu beheben wird die Toleranz – **vor** dem Erstellen der Tasche! - unter Voreinstellungen > Konstruktion > Allgemein vergrößert. Manchmal muss auch die Toleranz erniedrigt werden, um zu einem Ergebnis zu kommen!

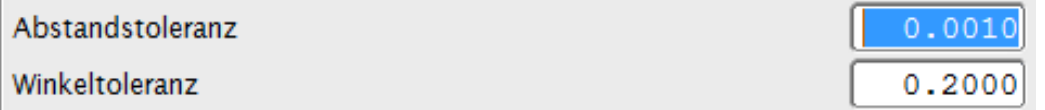

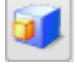

Einfügen > Konstrutionsformelemet > Polster

Insert > Design Feature > Pad

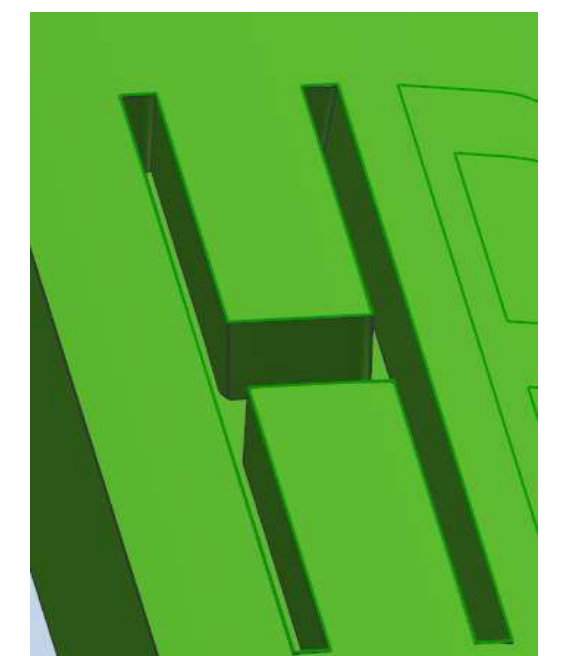

Anders wie beim "H" ist beim "B" eine 2 u. 3 geschlossene Kontur vorhanden die extra konstruiert werden muss. Dies geschieht das Allgemeine Polster. Davor müssen aber noch die zwei geschlossenen Innenkonturen auf die "B-Fläche", mit Hilfe des Befehls Kurve projizieren erstellt werden.

Nachdem die geschlossenen Kurven projiziert wurden, werden jetzt die Innenkonturen mit Hilfe des Allgemeinen Polsters hoch extrudiert.

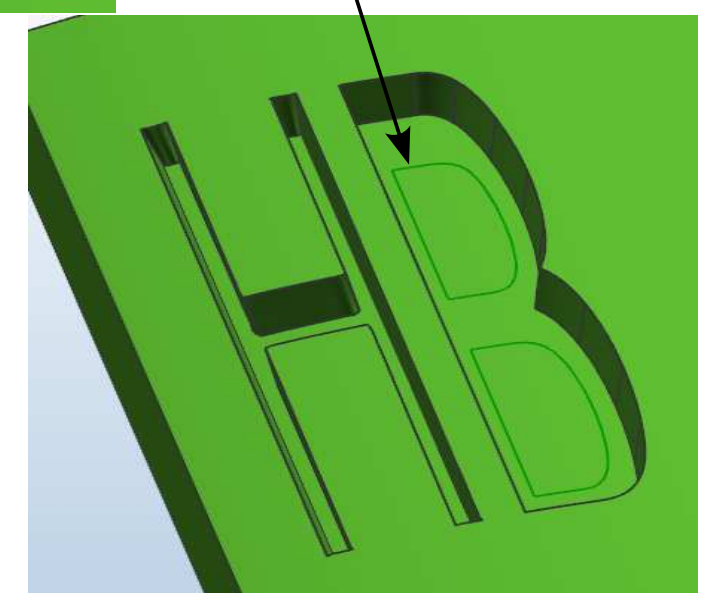

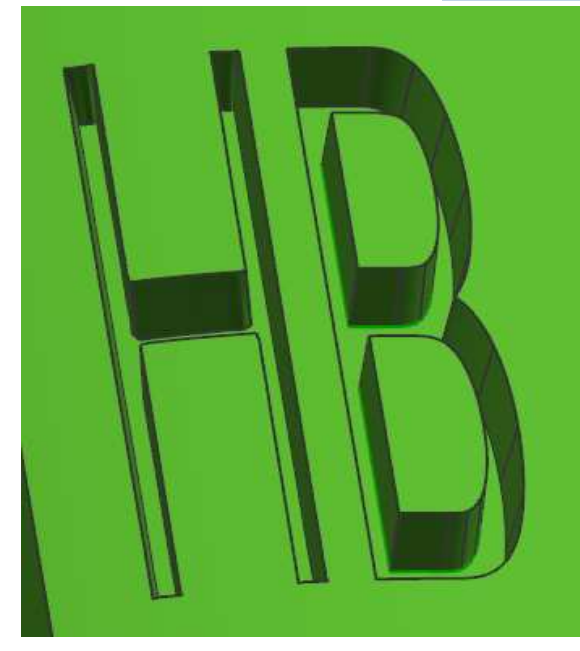

Wie auch bei der Allgemeinen Tasche ist im Allgemeinem Polster die Schrägstellung der Polsterwände einzustellen. Bei Problemen bzw. Fehlermeldungen gelten die Tipps von vorhin.